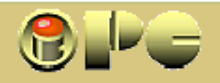

*Bela Nemeth, dipl. ing. e-mail:* bela@optinet.hr

*iPC-INOVACIJSKO-PODUZETNIČKI CENTAR Rijeka - 051 227-568 - www.inovatori.hrvatska.com* 

## *HTML*

*Iako postoje (i besplatni) programi za objektno kreiranje web-stranica (*www.nvu.com *), treba znati barem osnovna pravila HTML-a, tj. pisanja tzv. source koda, tj. specifičnog tekstualnog opisa koji Internet pretraživaču daje upute kako će prikazati željene sadržaje. Tekstualna datoteka koja sadrži takav source code sprema se sa nastavkom .htm ili .html a otvara ga tekst-editor (npr Notepad), meñutim kao web-stranicu interpretira ga bilokoji Internet pretraživač (browser).* 

*Svi tag-ovi osim početne <!DOCTYPE> sekvence, pišu se malim slovima.* 

*Svaki html dokument mora početi sa* <html> *i završiti sa* </html>. Završni tag unutar *znakova < i > počinje sa /* 

*Na početku stranice, uključuju se informacije tzv. "zaglavlja" ("head") koje browserima omogućuju lakše pronalaženje ili ispravno prikazivanje stranice.* 

*Svaka stranica takoñer mora imati naslov ("title"), a glavnina teksta se uklapa u "tijelo" stranice ("body").* 

*Pojedine sekvence opisuju se tagovima koji definiraju format pisma, boju pozadine, poziciju slike itd.itd. Evo primjera najjednostavnije web-stranice:* 

#### *<hml>*

*<head> <tittle>Ovaj naslov će se prikazati u naslovnoj traci okvira browsera</tittle> </head> <body> <p>ovdje se upisuje tekst (tijelo) stranice</p> </body> </html>* 

*Navedenu opisnu sekvencu spremamo kao fail s nastavkom .htm ili .html, a rezultat pregledavamo u browseru. Stari operativni sistemi (DOS) ne mogu ispravno identificirati nastavke od 4 znaka (.html). Svi browseri ignoriraju sve razmake preko 1 znaka meñu riječima i sve razmake meñu redovima, pa razmake možemo koristiti za strukturirani ispis u html formatu, kao gore. Takav ispis jasnije razlikuje pojedine sekvence u ispisu.*

*XHTML je novi, prošireni standard za pisanje web-stranica, koji osgurava kompatibilnost svih web-formata i s najnovijim XML formatom.* 

*XHTML zahtijeva dodavanje obaveznog elementa <!DOCTYPE> na početku stranice i najavljuje da stranica zadovoljava nove, XHTML zahtjeve. Ostatak tog početnog taga stranice ima slijedeću ili neku sličnu strukturu (ne pitajte što sve to znači, jednostavno upišite sve to na početku Vaše webstranice i striktno poštujte velika i mala slova, odnosno ukopirajte masno tiskane redke u Vaš novi web-dizajn). Programi za izradu web stranica obično automatski upisuju ovu sekvencu na početku.* 

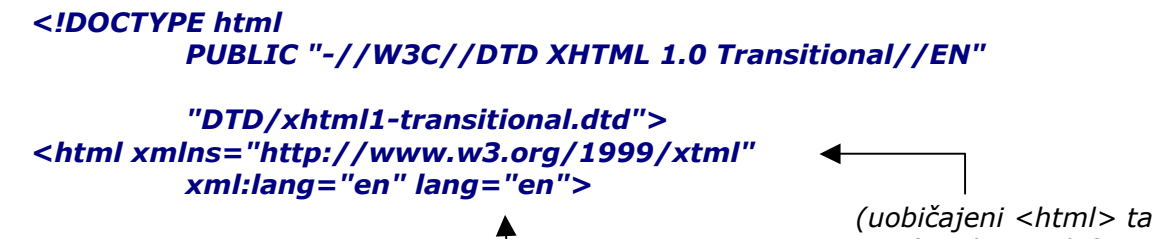

*(uobičajeni <html> tag je modificiran) (ujedno je definiran engleski jezik)* 

*Nakon toga slijedi "normalna" html - struktura, od <head> na dalje, a završava s </html>* 

*Ako se umjesto Transitional upiše strict (nalaže striktno poštivanje koda), veća je šansa da će našu web stranicu jednako prikazivati razni pretraživači. Ako je stranica izvedena s* okvirima*, u <!DOCTYPE> sekvenci umjesto Transitional koristit će se Frameset* 

*Navedeni <!DOCTYPE> tag ne utječe na izgled web-stranice, i za sada se dodaje samo da bi se osiguralo da će stranica biti usklañena sa budućim zahtjevima nakon što se ozakoni primjena novog, XHTML formata. Trenutno će stranica biti posve jednako interpretirana i bez <!DOCTYPE> sekvence.* 

*Ako se ne podesi drugačije, većina browsera defaultno ispisuje Times-New-Roman 12.* 

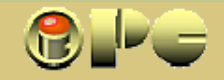

## *POPIS NAJČEŠĆIH TAG-OVA*

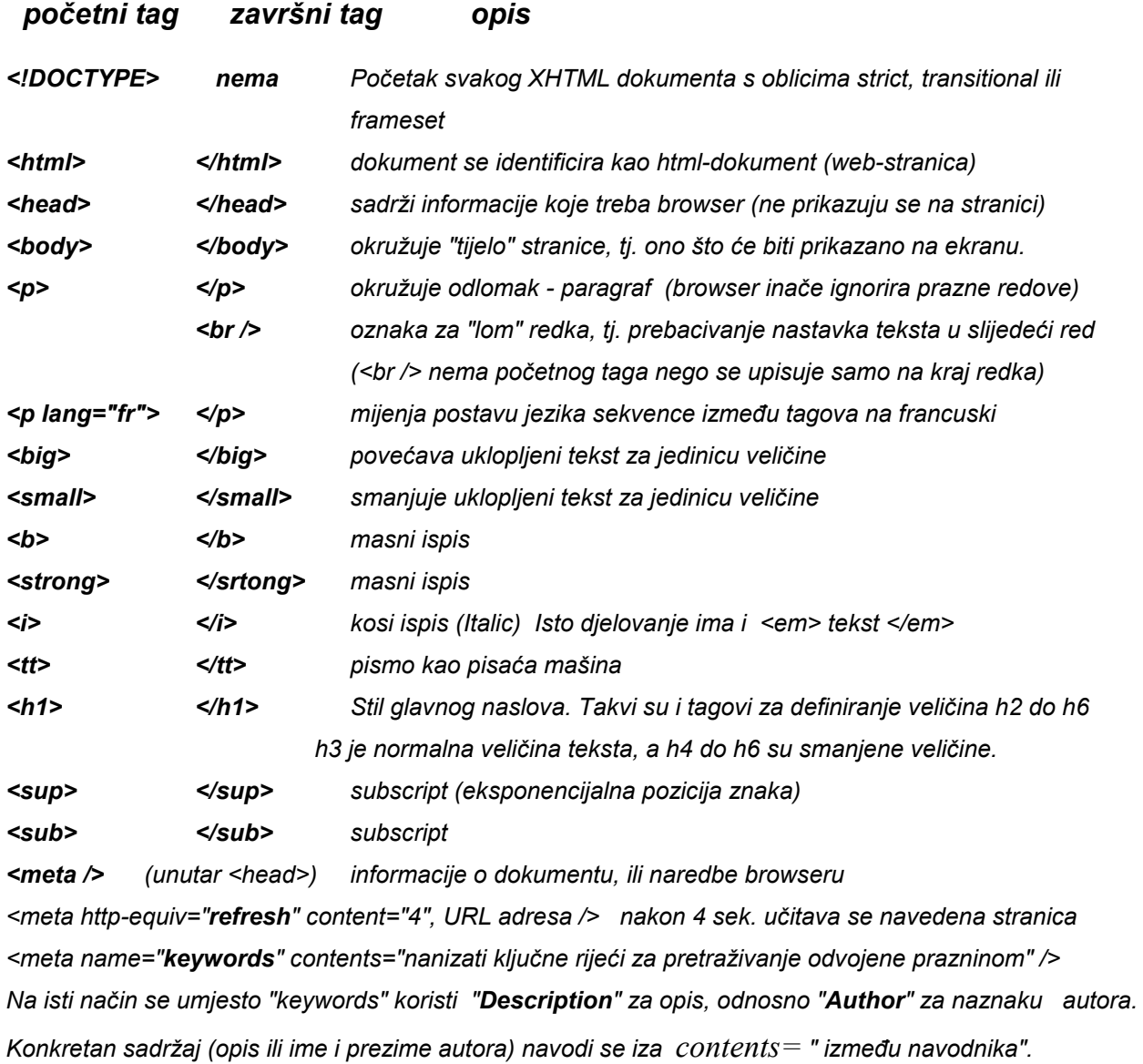

## *KODOVI ZA PRIKAZ SPECIJALNIH ZNAKOVA*

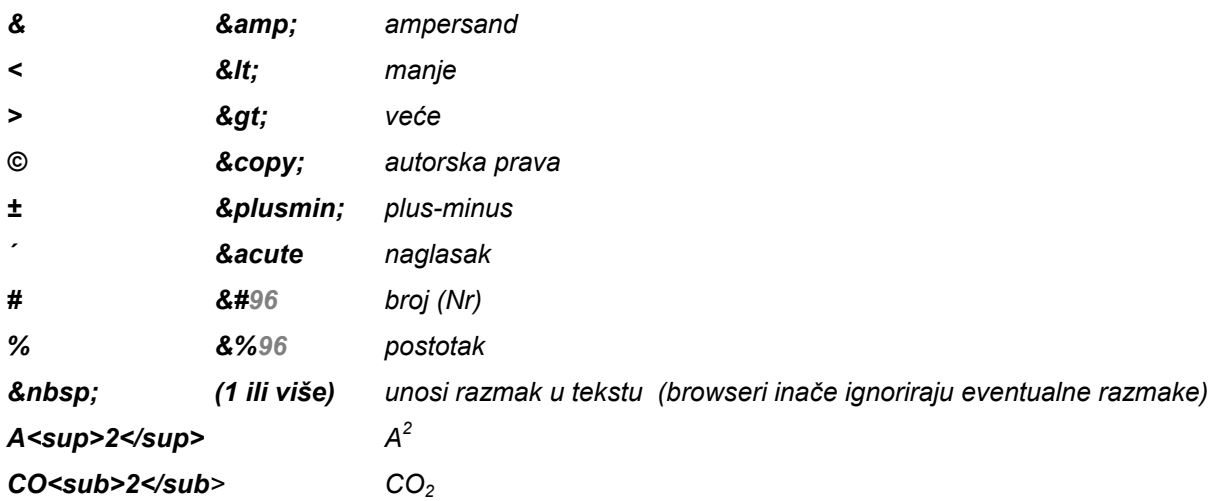

## *DEFINIRANJE JEZIKA (NACIONALNIH PISAMA)*

*<p lang="fr">francuski tekst</p> definira francuski jezik izmeñu tagova <p...> i </p>* 

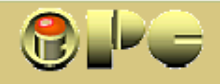

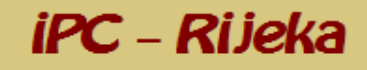

## *STILOVI*

*Oblikovanje teksta web-stranice može se definirati uz pomoć triju vrsta stilskih obrazaca i to ugrañenih, linijskih i vezanih stilskih obilježja. Dodatnu mogućnost oblikovanja pruža i definiranje klasa (class obilježja). Web-pretraživači (browseri) daju prioritet onim stilskim obrascima koji su najbliži tagu, dakle poštuju prvo linijske stilove (koji se ugrañuju unutar samog taga za definiranje teksta). Iako bi po navedenoj logici trebali slijediti ugrañeni stilovi, važniji pretraživači (pa tako npr. i-explorer i Netscape) iza linijskih prednost daju vezanim, a posljednja primjenjuju ugrañena stilska obilježja. S tim se treba računati, ako smo u istom dokumentu definirali više vrsta obilježja. Evo opisa pojedinih vrsta stilskih obrazaca:* 

## *UGRAðENI STILOVI*

*ugrañuju se na vrhu HTML dokumenata unutar <head> taga i djeluju na čitav dokument, ali samo na taj u koji su ugrañeni. Ako se trebaju primijeniti u više HTML dokumenata, treba ih ugraditi na vrhu svaog dokumenta posebno. Evo primjera:* 

*<head> color:black} definira boju fonta </style> </head>*

*<style type ="text/css"> (umeće se uvijek u tag <style>) table.nav {background:aqua} definira boju pozadine u naslovnom redku tabele table.rest {background:yellow; definira bojupozadine u ostalom dijelu tabele text-align:center; centrira tekst u ćelijama tabele a:link {color:red; definira boju poveznica (hiperlinkova) text-decoration:none} poveznice neće biti podvučene* 

## *VEZANI STILOVI*

*pohranjuju stilske karakteristike u izdvojenom failu s nastavkom .CSS (Cascading Style Sheets). Ta se datoteka veže uz svaki HTML dokument na koji želimo primijeniti dotične stilske obrasce. Primjer:* 

## *<head>*

*<link rel=stylesheet" href="mystyles.css" type="text/css"> </head> SADRŽAJ mystyles.css DATOTEKE:* 

*body slijedeće definicije odnosti će se na čitavu stranicu (body) table.nav {background:aqua} (umjesto toga može se definirati druga ".cjelina" definirano table.rest{background:yellow; unutar <body> sa: <span class="cjelina">sadržaj</span>) text-align:center; color:black} a:link {color:red; text-decoration:none} Sadržaj datoteke mystyles.css Umjesto naziva .css datoteke "mystyles" može se dakako koristiti proizvoljan naziv.* 

*Ovo je najprikladniji način za definiranje stila u skupu stranica na jednom web-sjedištu (site).* 

## *LINIJSKI STILOVI*

*ugrañuju se u ciljani tag i definiraju željeni stil pisma, podloge i dr. unutar toga taga, dakle služe za lokalno mijenjanje manjeg broja stilskih obilježja. Primjer:* 

*<table style="background:aqua" width="100%">* 

*<table style="background:yellow; text-align:center; color:black" width="100%">* 

*Na žalost razni web-pretraživači ne reagiraju jednako na različita stilska obilježja, pa se izgled stranice prije objavljivanja treba provjeriti u najvažnijim pretraživačima.* 

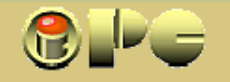

## *OBLIKOVANJE TEKSTA POMOĆU STILOVA*

iPC - Rijeka

*Izvorni parametri normalnog teksta su Times New Roman veličine 12.* 

### *stilska obilježja teksta*

*background boja pozadine stranice color boja teksta font-family vrsta fonta* 

*font-size veličina fonta u točkama, postotak veličine drugog taga ili xx-small do xx-large font-style normal ili italic font-weight extra-light ili extra-bold text-align left, right, center ili justify text-decoration underline, overline, strikethrough i none* 

### *STILOVI ZA LINKOVE*

*a:link namješta izgled neposjećene hiperveze a:visited namješta izgled posjećene hiperveze a:active namješta izgled hiperveze za vrijeme učitavanja cilja a:hover izgled hiperveze kada je pokazivač iznad nje* 

## *DODAVANJE LINIJA*

*<style type="text/css"> </style>* 

*hr.red {color:red; sam tag </hr> bilo gdje umeće crtu kroz cijelu širinu. hight:4; Linija se može dodatno oblikovati primjenom stilskih width:50%} obilježja (color, width, height) unutar <style> taga* 

#### *Evo primjera ugrañenih stilova*

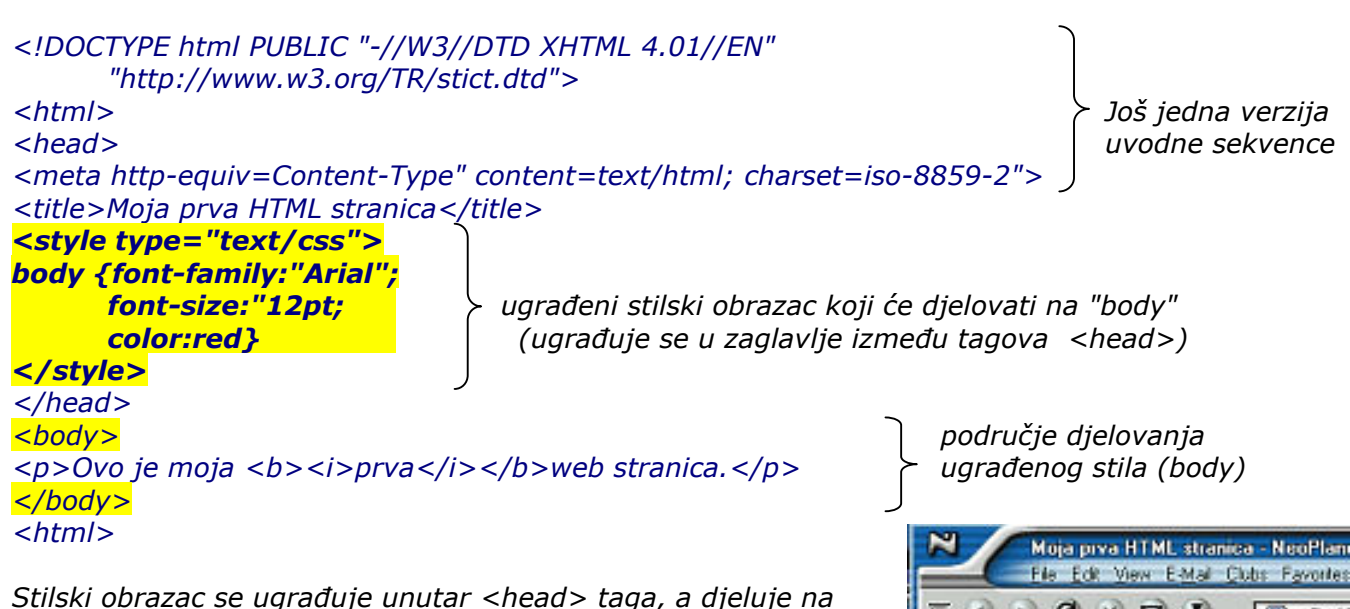

*sadržaj unutar <body>* 

*Kompletan HTML dokument (bez desnih primjedbi i objašnjenja) možemo ukopirati u npr. notepadu u fail koji ćemo zvati npr. prvijenac.htm i pokušajmo ga učitati kao html dokument u nekoliko browsera. Dobit ćemo slijedeći izgled stranice:* 

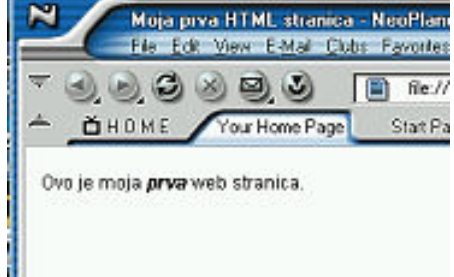

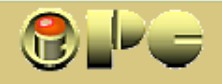

## *LISTE*

*Razlikuju se znakovne, brojčane i definicijske liste. U WIKIPEDIJI se redovi liste počinju sa \* Lakše je liste pisati u nekom objektno koncipiranom HTML editoru nego na slijedeći način.* 

iPC - Rijeka

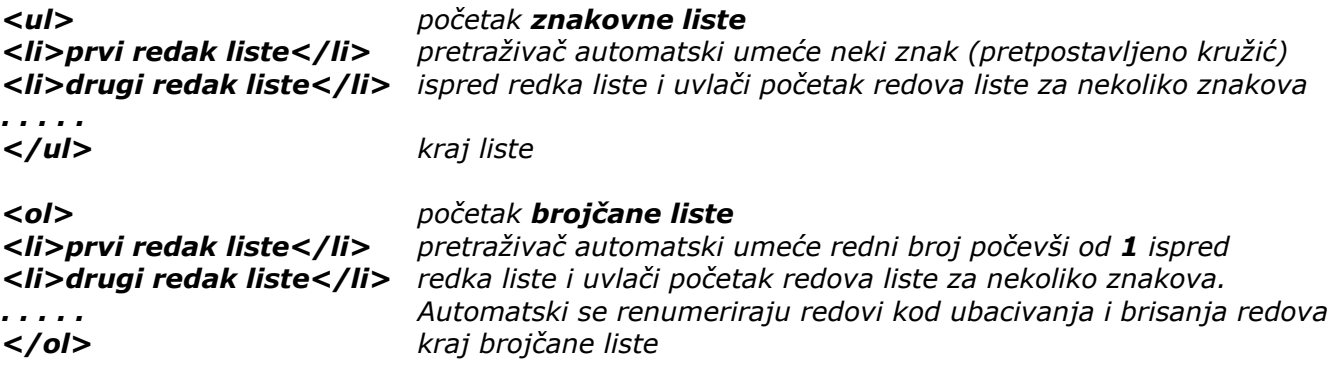

*<li value="4">prvi redak> brojčana lista će početi brojkom 4 a ne 1* 

## *HIPERVEZE*

*<a> </a> tag za usmjeravanje (hiperveza) na drugi sadržaj. Unutar taga se uvijek koristi sintaksa href= odredište kamo se želimo prebaciti (meñu navodnicima) i riječ ili riječi koje će se pojaviti na željenom mjestu na webstranici u obliku hiperlinka. Sintaksa name= (ili id=) koristi se za postavu knjiške oznake (sidra) na ciljanu poziciju* 

*<a href="#kazalo"> abecedno kazalo </a> učitava abecedno kazalo sa istog dokumenta od pozicije bookmarka (sidra) "kazalo" kad se lijevom tipkom klikne na tekst abecedno kazalo koji će se jedino prikazati na stranici. "Sidro" je knjiška oznaka koju na odredištu u ciljani dokument umećemo menunaredbom insert-bookmark i damo joj ime. Sidro se može definirati i uz pomoć <a> tagova:* 

- *<a name="kazalo"> abecedno kazalo </a> umeće sidro (Bookmark) na rijeći abecedno kazalo. U novom xhtml formatu mjesto name= koristit će se id=*
- *<a href="http://www.inovatori.hrvatska.com"> inovatori </a> učitava navedenu webstra-nicu kad se klikne na tekst inovatori koji se prikazuje na monitoru. Navedena web-adresa se može unijeti i postupkom copy-paste.*
- *<a href=*http://www.inovatori.hrvatska.com *target ="blank"> Ako je pozvana sa druge web stranice iz posebnog* okvira *unutar stranice, otvara navedenu web stranicu "inovatori" kao gore u novom prozoru (koji nema okvire). To je osobito prikladno ako je polazni okvir suviše tijesan za prikaz pozvanog sadržaja, a najčešće je tako. Nakon zatvaranja toga prozora polazna stranica ostaje otvorena. target = "self" pozvana stranica se otvara u prozoru (i okviru) iz koga je pozvana target = "top" pozvana stranica se otvara u istom prozoru van okvira iz koga je pozvana,*

*tj. to je način za prijelaz iz prikaza s okvirom u prikaz bez okvira (nakon* 

*<a href="file:\\C:\ljubimci\kunići.doc"> kunići </a> učitava početak navedenog faila na disku C: korisnika kada se klikne na rijeć kunići na monitoru.* 

*zatvaranja okvira i polazna stranica je zatvorena).*

*<a href="mailto:ipc@ri.t-com.hr"> kontakt </a> inicira internet vezu i učitava formular za slanje e-maila s već upisanom mail-adresom kada se klikne na hiperlink kontakt na monitoru* 

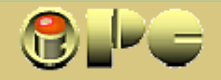

## *TABELE*

*Detaljni opis svih mogućnosti za oblikovanje tablica sadrži* www.w3.org/TR/REC-htm/struct/tables.html

iPC - Rijeka

*Osim prikaza grupe podataka, tabele se u HTLM-u koriste i za pozicioniranje ostalih sadržaja, čije pozicioniranje se inače dosta teško kontrolira. Nad tabelama HTLM-a ne mogu se izvoditi matematske operacije. Na Internet enciklopediji (wikipedija) mogu se koristiti tagovi desno.* 

*Ignoriraju se: razmaci veći od 1 znaka, prazni redovi i uvlake (koriste se za organiz. sourcea) na wikipediji:* 

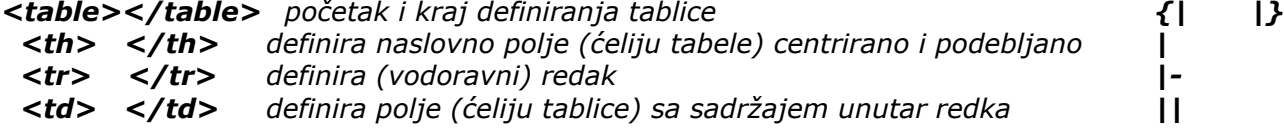

*Jednostavna tablica (podarzumijeva se da je na vrhu kodne definicije sadržan <!DOCTYPE>):* 

```
<head> 
<title> jednostavna tanblica</title> 
<style type="text/css"> 
</style> 
<head> 
<body> 
<table width="300px"> definira širinu tablice
<th colspan="2">NASLOVNO POLJE</th></tr> spojene kolone
<tr><th>stupac1</th><th>stupac2</th> 
<tr><td>red1stupac1</td><td>red1stupac2</td></tr> 
<tr><td>red2stupac1</td><td>red2stupac2</td></tr> 
</table> 
</body> Rezultat je tabela kao gore:
```
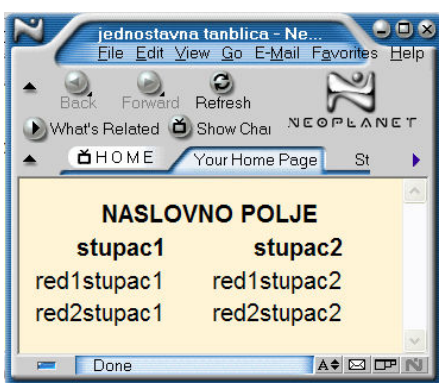

#### **Grafičko oblikovanje**

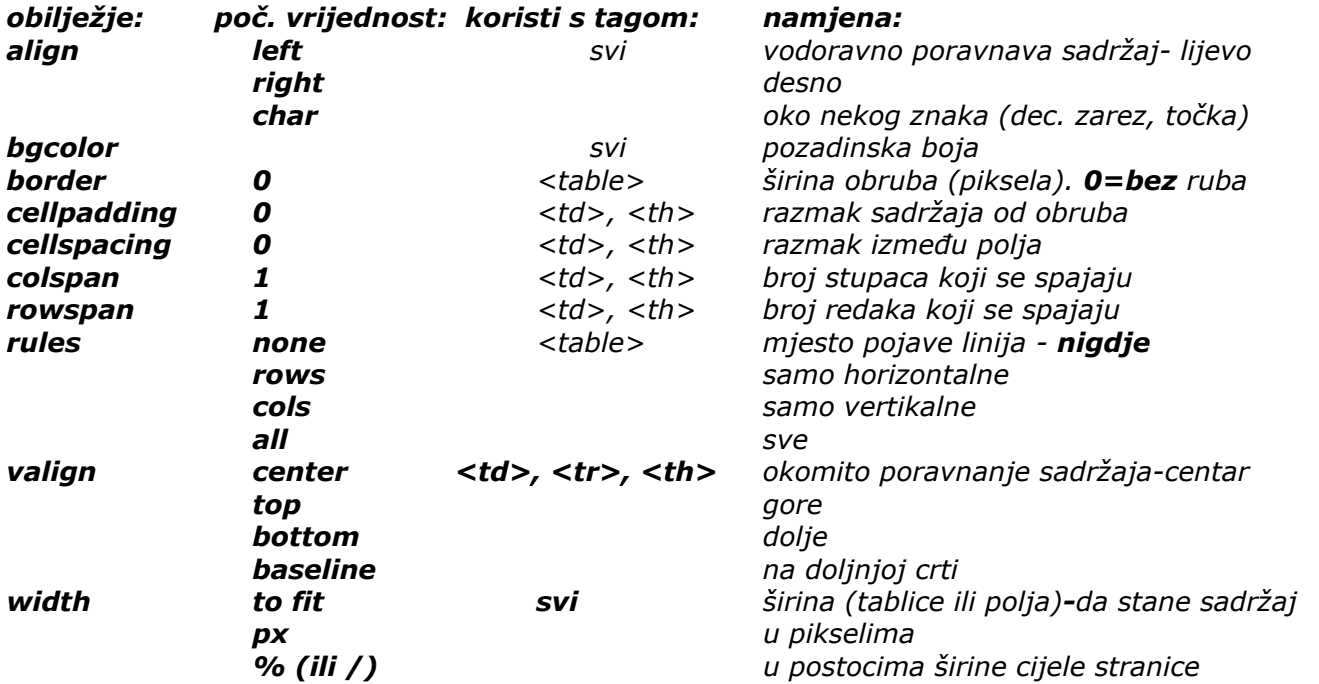

*Veća slika brže će se učitati u pretraživač ako se razdijeli u više manjih segmenata koji se smještaju u polja tablice s postavama border=0, cellpadding=0 i cellspacing=0* 

#### **Sintaksa (vidi primjere):**

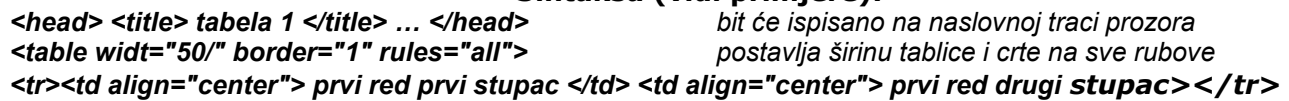

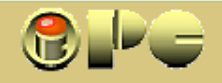

#### **Primjer složenije tablice sa spojenim redovima**  *(prikazan je kompletan source kod za stranicu s tabelom) <DOCTYPE html PUBLIC "-//W3C//DTD XHTML, 1.0 Transitional //EN"" "DTD/xhtml1-transitional.dtd"> propisani oblik početka <html xmlns=http://www.w3org/1999/xhtml" web-stranice s tabelom xml:lang="en"b lang="en"> <head> počinje zaglavlje source koda <TITLE>MOJA TABLICA</title> <style type="tablica/css" uvodi se ugrañeni\* stil "tablica.css" th {color="red"; font-family:"Arial"} td {color="blue"; font-family="Tahoma"} </style>*   $k$ raj zaglavlja naslova *<body> <table width=50%" border="1" rules="all"> <tr><th colspan="2">stupac 1 i stupac 2 su spojeni</th></tr> <tr><td align="center">Red 2</dt><td rowspan="2" align="center">Red 2 i 3 su spojeni</td></th> <tr><td align="center">Red 3</td></tr> </table> </body> </html> Izgled tabele stupac 1 i stupac 2 su spojeni Red 2 Red 3 Red 2 i 3 su spojeni \* ono plavo pisano baš i ne funkcionira ! Za suradnike WIKIPEDIJE: primjer kreiranja tabele na wikipediji {| style= "width: 700px;" border="1" definira širine tabele i kolona Primjer ugrañenog stila tablica.css table.nav {backgrund:aqua} table.rest {backgrund:yellow; text-align:center; color:black} a:link {color:blue; text-decoration:non}*

iPC - Rijeka

```
|- align=center 
|'''Video Format''' || '''naziv:''' ||colspan="2" |'''odnos stranica piksela 
(š:v)'''<br>(Standard 4:3) . . ([[Anamorfni]] 16:9) || '''primjena''' 
|- align=center 
| 720×576 || 576i || 16:15 || 64:45 || koristi [[w:en:D1 (Sony)|en:D1]]/[[DV]] [[PAL]] 
|- align=center 
| 704×576 || 576p || 12:11 || 16:11 || koristi [[EDTV]] [[PAL]] 
|- align=center 
| 720×480 || 480i || 8:9 || 32:27 || koristi [[NTSC]] 
|- align=center 
| 720×486 || 480i || 8:9 || 32:27 || koristi D1 [[NTSC]] 
|- align=center 
| 704×480 || 480p || 10:11 || 40:33 || koristi EDTV [[NTSC]]
```
*|}* 

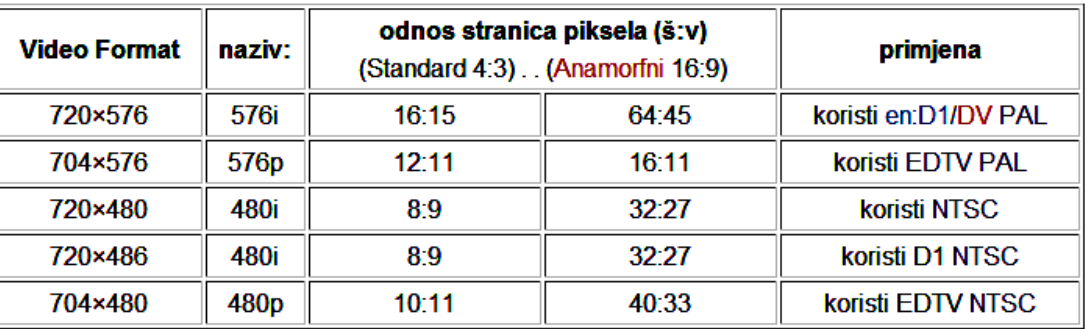

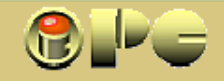

## *OKVIRI*

#### *POJMOVI*

*site (sajt) grupa srodnih web-stranica, najčešće jednog Internet-korisnika* 

iPC - Rijeka

*prozor (window) prostor na ekranu u kome se pojavljuje web-pretraživač ili čitav ciljani web-sadržaj. Može biti podijeljen, tj. sadržavati okvire za pojedine sadržajne cjeline* 

*okvir pravokutni prostor unutar prozora web-stranice u kome se pojavljuju i izmjenjuju cjeloviti sadržaji druge web-stranice istog ili drugog site-a. Dobra je strana okvira što se sadržaji brže učitavaju u ukvir, nego ako se u svakom prozoru nanovo učitavaju svi pomoćni i navigacijski objekti (menu-i, ekranska dugmad, važnije hiperveze i dr. stalno prisutne na stranici). Komandni i pomoćni objekti obično se smještaju u obliku zaglavlja ili lijeve trake, a okvir s izmjenjivim sadržajem u preostaloj sredini (vidi primjer na slici).* 

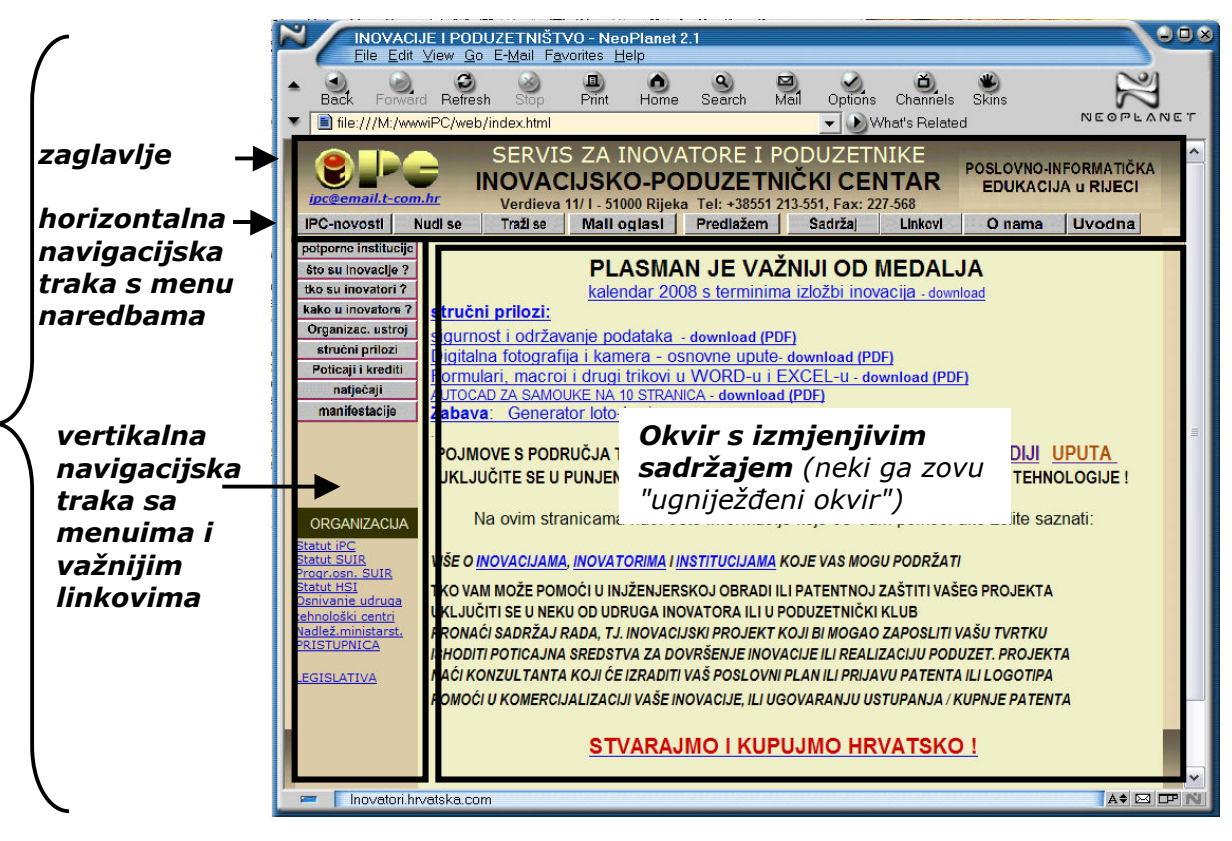

 *Okviri se mogu koristiti i za istovremeno prikazivanje dvaju dokumenata* 

*ciljni okvir ime okvira u kome želimo prikaz pozvanog sadržaja aktivni okvir okvir na koga smo posljednji puta kliknuli mišem (njega ispisuje printer)* 

 *Za stranice s okvirom koristi se modificirani početak source-koda:* 

*<!DOCTYPE html PUBLIC "-//w3c//dtd xhtml 1.0 Transitional//EN" "DTD/xhtml1-frameset.dtd"> <html xmlns=*http://www3.org/1999/xhtml *xml:lang="en" lang="en">* 

*<head>* 

*. . . </head>* 

*iza toga slijedi definiranje okvira tagovima frameset i frame koji se koristi umjesto <body> <body> se može meñutim pojaviti unutar <*noframe*> upute za pretraživače koji ne vide okvire.* 

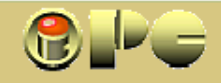

#### *Tagovi za definiranje okvira*

*<frameset cols="20%,\*"> definira podjelu prozora na dva dijela, te lijevo svara kolonu širine 20% od ukupne širine prozora, a \* ostatak pridjeljuje desnom okviru. Moguća je i podjela u više kolona. Mjesto "20%" možemo pisati i "20/".* 

iPC - Rijeka

*<frameset rows="20%,\*"> isto, samo se podjela izvodi horizontalno, na gornju traku i okvir.* 

 *umjesto postotaka, veličine se mogu definirati i u pikselima (npr "65px"), no ukupan broj piksela ne smije prijeći ukupnu širinu, odnosno visinu prozora.* 

*Evo čitave kodne sekvence za podjelu prozora npr. na lijevu navigacijsku traku i desni okvir : . . . . .* 

```
<frameset clos="20%,*"> 
<frame src="navigacija.htm" name = "lijevi" id="lijevi" /> 
<frame src="uvodna.htm" name = "sadrzaj" id="sadrzaj" />
     <noframes> 
      <body> 
      <p><a href="navigacija.htm">navigacijska traka</a></p> 
      </body> 
      </noframes> 
</frameset>
```
*. . . .* 

*"navigacija", "lijevi", "uvodna" i "sadrzaj" su proizvoljna imena, odnosno "uvodna.htm" je naziv početnog sadržaja koji će se automatski prvi učitati u prostor okvira pri otvaranju webstranice. Ako je sadržaj na tuñoj web-stranici, mora se upisati čitava* http://www *adresa. Preporuča se izbjegavati hrvatska slova u nazivima stranica, jer sadržaje s takvim znakovima pretraživači često krivo interpretiraju pri pozivanju iz drugih stranica, pa sadržaj neće biti učitan.*

*U sekvenci <noframes> definira se sadržaj koji će pretraživač učitati ako ne raspoznaje (ili je korisnik isključio prikazivanje) okvire i može se izostaviti (s okvirima ne znaju raditi samo vrlo stari pretraživači). Za slučaj da korisnikov pretraživač ne prikaže okvire, može se u sam (svaki) sadržaj ugraditi navigacijska traka s nekoliko najvažnijih linkova, iako ih to komplicira. Oblikovanju stranica s okvirima pomažu i slijedeći tagovi:* 

*frameborder="x" definira širinu ruba okvira* 

*frameborder="0" uklanja rub okvira* 

```
marginewidth i margineheight (="x") definiraju širinu margina unutar okvira u pikselima 
scrolling="yes" ugradit će se scroll-traka s "klizačem" uz rub okvira" 
scrolling="no" ne ugrañuje se scrolling traka 
scrolling="auto" scrolling traka se ugrañuje ako dimenzije sadržaja prelaze dimenzije okvira 
noresize isključuje (pretpostavljenu) mogućnost promjene velične okvira mišem
```
*Umjesto dijeljenja prozora na više dijelova tagom <frame>, još se češće koristi umetanje okvira u prozor ili u drugi okvir tagom <iframe>. Definicija sadrži samo jednu kodnu liniju, ali se položaj okvira u tom slučaju pozicionira kreiranjem tablice, pa se tagom <iframe> tzv. "ugniježñeni" ili umetnuti okvir definira unutar odabrane ćelije tablice. Tablicu formiramo tagovma <tb>,<tr> i <td>.* 

*<iframe src="uvodna.htm" name="sadržaj" id="sadržaj" width= 100% height=100%></iframe> 100% po širini i visini odnosi se na ispunjavanje prostora ćelije tablice.* 

> *S malo više pisanja koda, to se može postići i višekratnim korištenjem taga <frameset> unutar jednog dokumenta. U tom slučaju jedan od vertikalnih okvira dijelimo horizontalno novim <frameset> tagom ili obratno.*

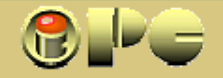

## *SLIKE*

iPC - Rijeka

*Najčešće se koriste komprimirani formati slika .JPG ili JPEG a prozirnu pozadinu podržava .GIF. Noviji pretraživači podržavaju i .PNG, kao bolju zamjenu za GIF. Poželjno je da veličina slika ne prelazi nekoliko desetaka (eventualno stotinjak) kB, jer se veće slike presporo učitavaju u webstranicu. Ako želimo isporučiti veliku sliku, dobro je na stranici prikazati smanjenu sličicu kao hipervezu za pozivanje velike slike. U takvom slučaju posjetitelj zna da treba duže pričekati da dobije veliku sliku, oštru u detaljima i kod velikih povećanja. Velike slike se brže učitavaju ako se podijele u veći broj komadića smještenih u tabelu bez crta i internih margina.* 

*Sliku se na stranicu ubacuje tagom* 

*<img src="lokacija/imeslike.ext"/> gdje je .ext nastavak (JPG, JPEG, GIF ili PNG) a može se ubaciti (namjera za budućnost) i općim tagom <object> u obliku: <object data="slika.gif" type="image/gif">tekstualni opis</object>* 

*Ponekad se prakticira isključivanje prikaza slika u pretraživačima, pa je za taj slučaj preporučljivo unijeti i zamjenski tekst slike, kako bi posjetitelj znao da je izvorno slika bila prisutna. Za to služi:* 

*<img src="lokacija/imeslike.jpg" alt="zamjenski tekst" />* 

*Slika se izvorno smješta u originalnoj veličini poravnatog donjeg ruba s donjim rubom teksta na odabranom mjestu. Najčešće nam to ne odgovara, pa se veličina i položaj definira obilježjima:* 

*height="YYYpx" ili "YYY%" visina slike u pikselima ili postocima prozora, okvira ili ćelije width= "XXXpx ili "XXX%" širina slike (piksela ili postotaka). Za "XXX" podrazumijevamo px Procentualni prikaz snažno zavisi od rezolucije monitora* 

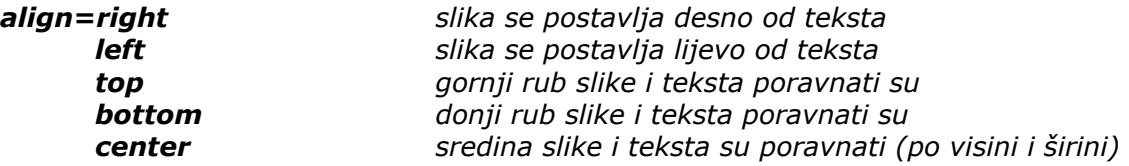

*<img src="lokacija/slika.ext" alt="zamjenski tekst" dokument.htm. Definicija počinje i* 

*<a href="dokument.htm"> slika služi kao hiperveza prema hight ="75" width="90" /> </a> završava sa <a href=. . .>. . . .</a>*

*<a href="velika\_slika.ext"> klik na malu sličicu (thumbnail) <img src="thumbnail.jpg> alt="klikni za uvećanje" učitava veliku sliku. Time se priječi height="40" width="60" /> </a> sporo učitavanje stranice.* 

*Puno malih slika takoñer usporava učitavanje stranice. Važna je ukupna veličina stranice (kB).* 

*Slike će na web-stranici u pravilu skakutati kojekuda, umjesto da stoje tamo gdje ih želimo, pa je najbolji način za pozicioniranje slika (kao uostalom i sadržajnih cjelina na stranici općenito) podjela stranice na pravokutnike koristeći tagove za kreiranje tabele. Tada sliku smještamo u ciljanu ćeliju tabele. Time definiramo i veličinu i položaj. Crte uklanjamo sa border="0" a razmake meñu sadržajima definiramo sa cellpadding i cellspacing (u pikselima) - vidi: TABELE* 

*Slike organizirane u tzv. "slikovnu mapu" mogu se koristiti za navigaciju, tj. upućivanje na razne sadržaje, no početnik isti efekt može postići i na do sada opisan način (hipervezama na slikama), pa se u ovom opsegu nećemo opterećivati nizom novih tagova i obilježja potrebnih za slikovne mape.* 

*Slike sa web-stranica lako se spremaju na disk ili kopiraju postupkom copy-paste u neki fotoeditor ili WORD ili EXCEL-ov dokument i sl. Radnja se počinje desnim klikom na sliku. Nije dopušteno raspolagati sa slikama koje su zaštićene autorskim pravom, tj. imaju zabranu kopiranja ( © Copyright: poruku ili upozorenje o zadržanom autorskom pravu).* 

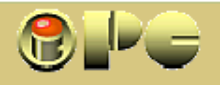

# iPC - Rijeka

## *OBRASCI*

*Dosadašnje upute omogućuju postavu tekstualnih ili slikovnih informacija na Internet, meñutim nisu interaktivne, tj. ne omogućuju nam primanje povratnih informacija od posjetitelja naših stranica. Interaktivnost omogućuju elektronički obrasci, u koje posjetitelj unosi tražene podatke. Oni sadrže:* 

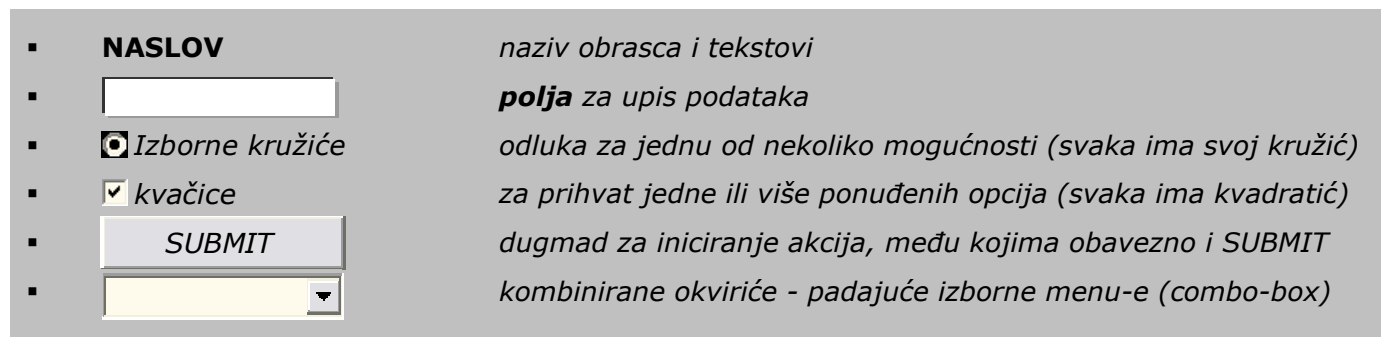

*klikom na SUBMIT posjetitelj web-stranice završava unos podataka i šalje ih na predviñeno mjesto, koje može biti mail-adresa ili dokument (datoteka) koji će zaprimiti podatke, na nekoj web-adresi.* 

*<form name="obrazac" action="mailto:mailadresa@xxx.hr" metoda="post"> početni tag <p><input type="text" name="ime" id="ime" size="40" /></p> stvara tekstualno polje <b><input type="submit" value="pošalji" name="submit" id="submit" /></b> dugme SUBMIT </form> završni tag formulara* 

*action=http://www.webadresa.com/datoteka.xls metoda="post">šalje podatke u datoteka.xls na web-u.* 

*Obilježje type može imati slijedeće vrijednosti: (umeću se u obliku obilježje="vrijednost" )* 

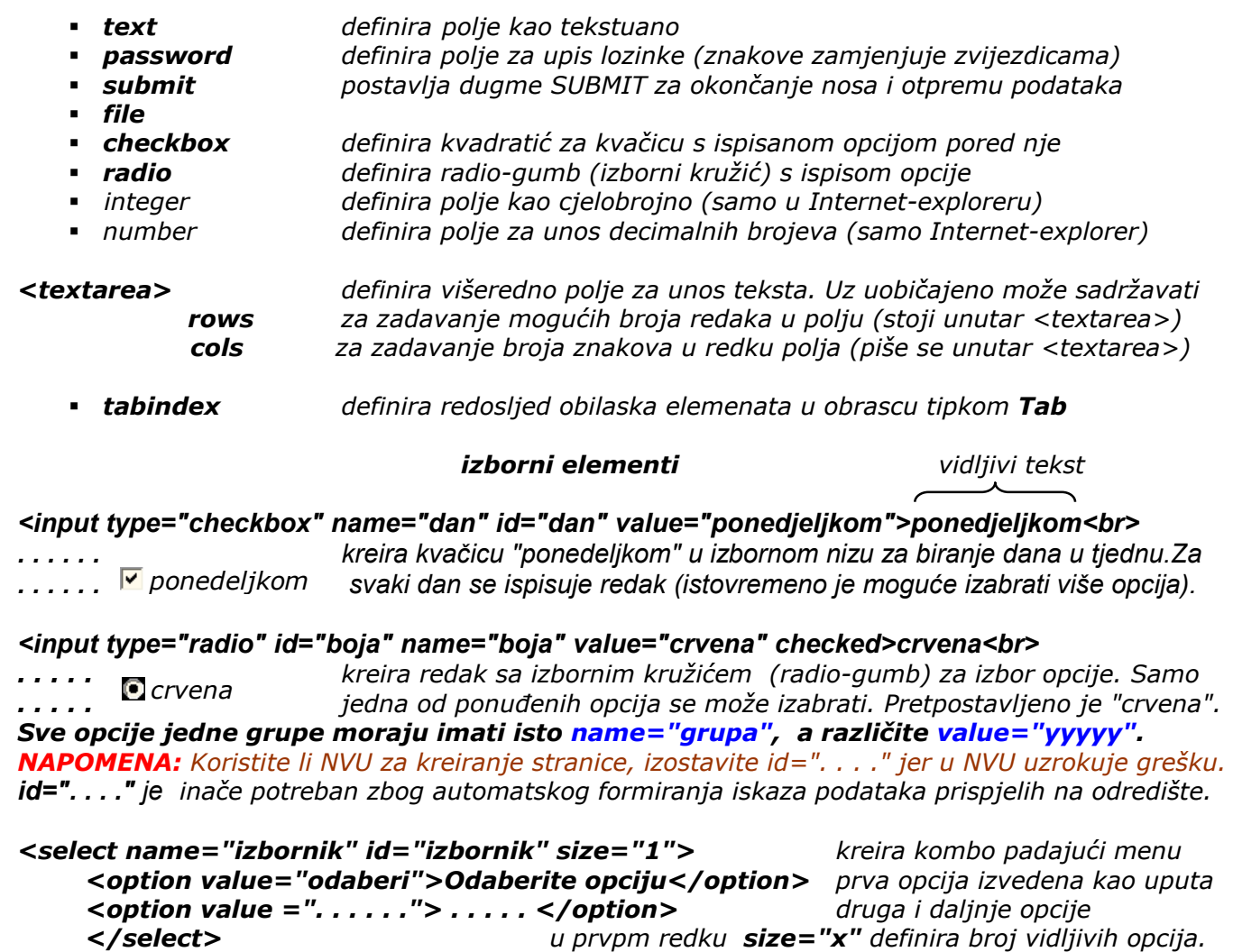

*multiple="multiple" u redku <select> omogućuje posjetitelju izbor više opcija ako drži tipku CTRL* 

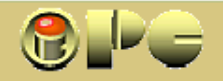

## *SLANJE DOKUMENTA*

*Podaci iz ispunjenog elektronskog obrasca se mogu poslati direktno u datoteku odabranu na priručnom windows-pretraživaču pomoću kreiranog dugmeta BROWSE. Evo primjera takve dostave:* 

#### *<form name="obrazac" method="post" action="***mailto:vašaadresa@xxx.hr***"> <p<b>pošalji narudžbu</b></p> <p><input type="file" name="narudžba"></p> <p><input type="submit" name="submit" value="pošalji"></p></form>*

iPC - Rijeka

*Izgled u pretraživaču:* 

*.* 

*<html>* 

*posjetitelj dugmetom BROWSE otvara windows-pretraživač za izbor odredišnog faila Neobavezno može se postaviti i dugme RESET koje briše sve upise u formular i postavlja ih na početne vrijednosti. Istu funkciju ima u obrascu kao i u pretraživaču.* 

*skiveno polje šalje podatak koga posjetitelj ne vidi (npr. datum i vrijeme slanja podataka, verziju obrasca i sl.)* 

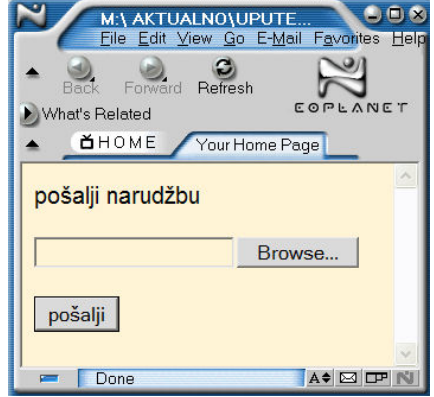

*<input type="hidden" name="datum" id="datum" value=now() />* 

## *PRMJER SOURCE KODA OBRASCA ZA NARUDŽBU KRUMPIRA I IZGLEDA U PRETRAŽIVAČU*

#### *<head><title>ON-LINE Narudžba</title><head> <body bgcolor="#FFFFFF" text="#000000"> <p><b><font size="4" face="Arial, Helvetica, sans-serif">NARUČITE KRUMPIR !!!</font></b></p> <form name ="obrazac" method="post" action="mailto:vasaadresa@xxxx.hr"> <p><b><font face="Arial, Helvetica, sans-serif">Vreća:</font></b><font face="Arial, Helvetica, sans-serif"><br> <input type="radio" id="vreca" name="vreca" value ="5 kg">5 kg<br>*  V-LINE Narudžba - NeoPla<mark>n</mark><br>e <u>E</u>dit <u>V</u>iew <u>G</u>o E-<u>M</u>ail F<u>a</u>v *<input type="radio" id="vreca" name="vreca" value="10 kg">10 kg<br>*   $\mathbb{Z}$ *<input type="radio" id="vreca" name="vreca" value ="25 kg">25 kg</font></p>*   $\bigcirc$  $\bigotimes$   $\bigotimes$  $\circledcirc$  $\overline{f \bullet \downarrow}$  What's Related  $\overline{f}$  Show Char  $N \times 2$ *<p><fontface="Arial, Helvetica, sans-serif"><b>Vrsta:</b><br><br>*  <u>OHOME</u> Your Home Page *<select name"izbornik" id="izbornik" size="1">*  **NARUČITE KRUMPIR !!!** *<option value "bijelo">bijeli</option> <option value "crveno" selected>crveni</option> </select>*  Vreća:  $<sub>0</sub>5 kg$ </sub>  $\frac{6}{10}$  kg *<p><font face="Arial, Helvetica, sans-serif"><b></br></br>Vrsta:</b><br>*   $\frac{10}{10}$  kg *<input type ="checkbox" id="vrsta" name="vrsta" value="mladi">mladi<br> <input type="checkbox" id="vrsta" name="vrsta" value="stari">stari<br>*  Vrsta<sup>-</sup> *<input type="checkbox" id="vrsta" name="vrsta" value="sjemenski">sjemenski</font></p>*   $crveni$   $\blacktriangleright$ <p><font face="Arial, Helvetica, sans-serif"><b>lme i Prezime:</b> Vrsta: *<input type="text" name="ime"> <br> <b>Broj telefona: </b>*   $\Box$  mladi *<input type="text" name="tel"> </font></p>*   $\Box$ stari **<u>⊳</u>** sjemenski *<p><font face="Arial, Helvetica, sans-serif">Adresa:*  Ime i Prezime: Paja Patak *<textarea name="adresa" cols="28">Unesite svoju adresu</textarea> </font></p>*  Broj telefona: 123-321 *<p> <font face="Arial, Helvetica, sans-serif">*  Adresa: USA *<input type="submit" name="submit" "value="posalji"> <input type="reset" name="reset" value="ocisti podatke"> </font></p>*  Submit Query ocisti podatke  $\n *opne*\n$ A SD *</form> </body> </html> Izgled podataka u prispjelom e-mailu: Ispis u e-mailu može se razlikovati kod raznih pretraživača ali u pravilu vreca=25kg ispis podataka ima sintaksu: name=value za svaki podatak.*

*Unos podataka iz obrasca u datoteku izlazi van okvira početničkih uputa, a ostvaruje se korištenjem naredbi standardnog SQL jezika za rad s bazama podataka. Kratke natuknice vidi u nastavku.* 

*izbornik=crveni vrsta=sjemenski ime=Paja+Patak tel=123-321 adresa=Disneyland+USA* 

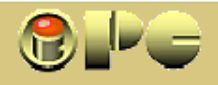

## *RAD S BAZAMA PODATAKA*

iPC - Rijeka

*Rad s bazama podataka nije za početnike, no ipak s nekoliko natuknica nagovijestimo i tu "tajnu". Sastoji se u stvaranju, prijenosu na server i ažuriranju baza podataka smještenih na serveru websjedišta, te dohvaćanju podataka iz baze i njihovom prikazivanju na računalu klijenata. Baza podataka pri tome može sadržavati jednu ili više meñuzavisnih tabela, obrasce (form) za unos, odnosno prikaz podataka i izvještaje (report) za ispis različito organiziranih podataka na papir koji se mogu pregledavati i na monitoru. Ciljani dio podataka iz baze može se proizvoljno organizirati u tzv. "upit"-e (query), kojima se iz jedne ili više tabela uzimaju samo neki podaci potrebni za tabelarni prikaz ili obrazac ili izvještaj. Pri tome zbog rasterećenja servera query ne treba uzimati nepotrebne podatke. U cilju omogućenja svega navedenoga, trebaju nam:* 

- *neki program za rad s bazama podataka (npr. MS ACCESS ili SQL SERVER ili MySQL*
- *neki serverski skriptni jezik (ASP ili PHP) za upravljanje bazama podataka*
- *neki program za prebacivanje podataka na server je bio potreban već i za prijenos i održavanje web-stranice bez baze podataka (tzv. FTP klijent). Većinom su besplatni i jednostavni za rad.*
- *Korisnici Windosa 2000 ili novijih, koristit će web-server IIS (Internet Information Services) za obradu datoteka, tj. izvršavanje ASP skripti koje se izvode na serveru, te pripremu i dostavu gotove HTML stranice Internet–pregledniku klijenta.*

*Rad s bazama podataka naime podrzumijeva korištenje tzv. serverskog skriptiranja, gdje se za razliku od klijentskog skriptiranja program za manipulaciju podacima izvršava na serverskom računalu, a ne na računalu klijenta kao kod interpretiranja "običnih" .html web-stranica.* 

*Budući da eventualne greške u programu kod serverskog skriptiranja mogu srušiti ne samo vašu webstranicu nego i čitav server, s time se nije za igrati, a funkcioniranje napisanog koda prije prebacivanja na server, obavezno se provjerava na lokalnom serveru računala.* 

*IIS je uključen u instalaciju Windowsa 2000 i novijih, ali se ne instalira automatski, pa ga u cilju prikaza podataka na web-stranici treba naknadno instalirati Windows opcijom* 

*Start > Control panel > Add/Remove Windows components* 

*Nakon kopiranja datoteka u Propertiesu IIS-a (Start > Control Panel > Adminstrative Tools > IIS > Default web site > Properties) treba izvršiti potrebna podešavanja puta na disku do web-stranice, svojstva servera i dr.* 

*Serverske skripte u ASP-u ili PHP-u brinu umjesto korisnika o tome kamo se na serveru smještaju i od kuda uzimaju podaci iz baze podataka, kao i za sve ostale detalje procesuiranja podataka i u Vašu .html web-stranicu umetnut će gotov sadržaj s podacima na mjestu gdje se nalazi programski kod izmeñu tagova <% %> za ASP, odnosno <? ?> za PHP. Što se tiče izbora skriptnog jezika, Microsoft-ov ASP orijentiran je na Windovse, a PHP na operativne sisteme otvorenog koda (Linux, Unix) iako je primjenjiv i na Windows-u. Svi davatelji serverskih usluga (ISP) podržavaju oba.¸* 

## *Ažuriranje baze podataka*

*uključuje unos, promjenu, izuzimanje i brisanje podataka, a inicira se slijedećim naredbama standardnog SQL jezika, koga koriste programi za manipuliranje s bazama:* 

*unos INSERT INTO imetabele (ID, polje1, polje2, polje3) VALUE (11, 'xxxxxx', 'xxxxx', 'xxxxx') promjena UPDATE imetabele SET polje3='xxxxxxx' WHERE ID=11 (mijenja se 11 redak) brisanje DELETE FROM imetabele WHERE ID=11 (briše se redak s identifikac. ključem 11) izuzimanje SELECT \* FROM imetabele WHERE polje2 LIKE \*xxxxxxx\* ORDER BY polje2*

*Izuzeta su sva polja (\*) tablice, inače treba navesti koja uzimamo. Polja 1,2 itd su nazivi kolona.* 

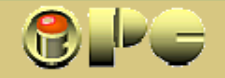

## *Čitanje iz baze podataka*

iPC - Rijeka

*Kad smo upoznali osnovne naredbe SQL-a, možemo konačno dati primjer ASP programa za čitanje podataka iz baze podataka. Kako je rečeno, on se umeće u html-stranicu na mjestu na kome želimo da se prikažu ciljani podaci. U primjeru je pretpostavljeno uzimanje podataka iz ACCESSove baze podataka o suradnicima "suradnici.mdb" koja izmeñu ostalih sadrži kolone imena i prezimena i email adrese, koje želimo ispisati na ekranu posjetitelja naše web-stranice. Baza podataka se nalazi u folderu "baze" serverskog računala.* 

#### *baza.asp*

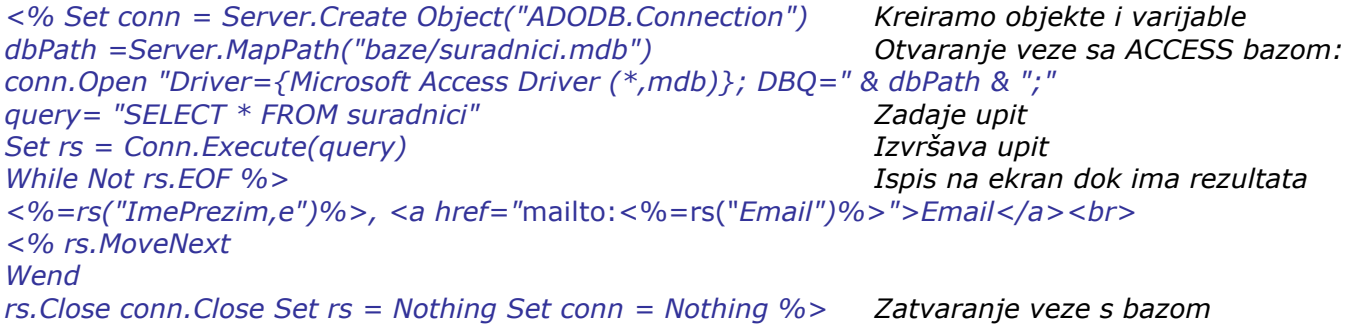

*U slučaju korištenja SQL servera umjesto ACCESS-ove baze podataka, treći redak bi imao izgled:* 

*conn.Open "DRIVER={SQLServer}; SERVER=localhost; UID=leptir; PWD=Afrika; DATABASE=leptir"* 

*U ovom slučaju podatke vadimo iz baze podatala "leptir"* 

## *Prihvat podataka iz web-formulara*

*U prethodnom primjeru pretpostavljeno je da na serveru imamo gotovu tabelu, odnosno bazu podataka iz koje uzimamo podatke. No, ponekad se podaci u te tabele trebaju ubacivati sa interneta, tj. iz elektronskih formulara u koje ih posjetitelji stranice upisuju na svojim monitorima. Prihvat takvih podataka obavlja se uz pomoć slijedeće ASP programske rutine:* 

*saljipodatke.asp (često se koristi i naziv "submit.asp")* 

*<% DIM ImePrezime Deklariranje varijabli DIM Poruka Imeprezime = Request.Form("imeprezime") uzimanje vrijednosti iz obrasca Poruka = Request.Form("poruka")* 

*iza toga slijede npr. naredbe za upis podataka u tabelu baze podataka sa prethodne stranice. %>* 

*Na kraju još jednom spominjemo postojanje programa i servisa za objektno kreiranje web-stranica, od kojih je jedan i besplatni NVU. U njemu se okviri za kvačice i radio gumbi kreiraju opcijom:* 

*Insert > Form > Form Field > umjesto Text odaberite Rado Button ili Check Box NVU omogućuje postavu gotovih elemenata (tabela, dugmeta, ćelija za upis teksta i sl. tj. "objekata") na stranicu te ušteñuje mnogo pisanja koda. Neki Internet-servisi takoñer nude i besplatno kreiranje jednostavnih (polu)gotovih web sjedišta. No ovdje opisane osnove HTML-a potrebno je poznavati, ako ništa drugo zbog manjih korekcija i intervencija ili dopuna, odnosno svakodnevnog održavanja našeg web-sjedišta, koga nam je možda netko drugi izradio.* 

*Kad je riječ o radu s bazama podataka, spomenimo da postoje i noviji načini izrade web-aplikacija temeljenih na .NET platformi, koje umjesto korištenja serverskih skriptnih jezika sadrže polukompiliran meñukod koga izvršava .NET okruženje, no to (kao uostalom ni baze općenito) nije tema za početnike.*